# 산학연협력기술개발사업 과제신청 매뉴얼 (첫걸음/도약/기업부설 본선접수용)

## 2017. 6

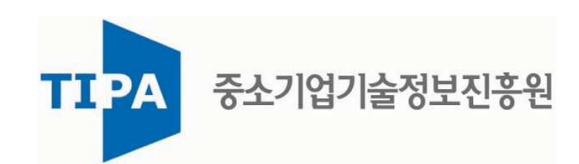

#### □ 과제 신청 안내

ㅇ 사전 준비사항

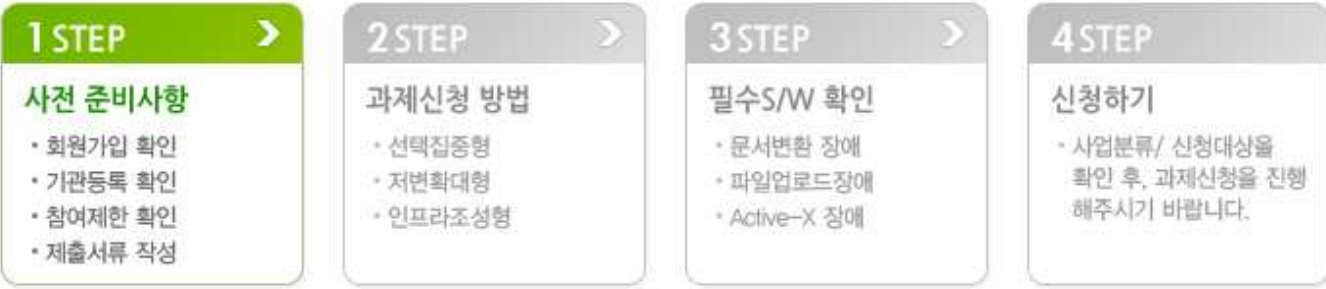

- ㅇ 회원가입
- 과제 신청 시, 참여하는 모든 연구원이 회원가입을 완료해야 함.
- \* 회원가입을 하지 않을 경우 참여연구원으로 등록할 수 없으며, 등록 되지 않은 참여연구원은 대면평가에 참여할 수 없는 등, 향후 불이익이 발생할 수 있으므로 반드시 사전에 회원가입을 완료 해야함.
- www.smtech.go.kr 에 접속하여 개인 회원가입
- 과제에 참여하는 기관에서는 과제신청 전, 기관정보 및 대표자 정보를 최신정보로 수정하여야 함.

o 필수 SW 확인

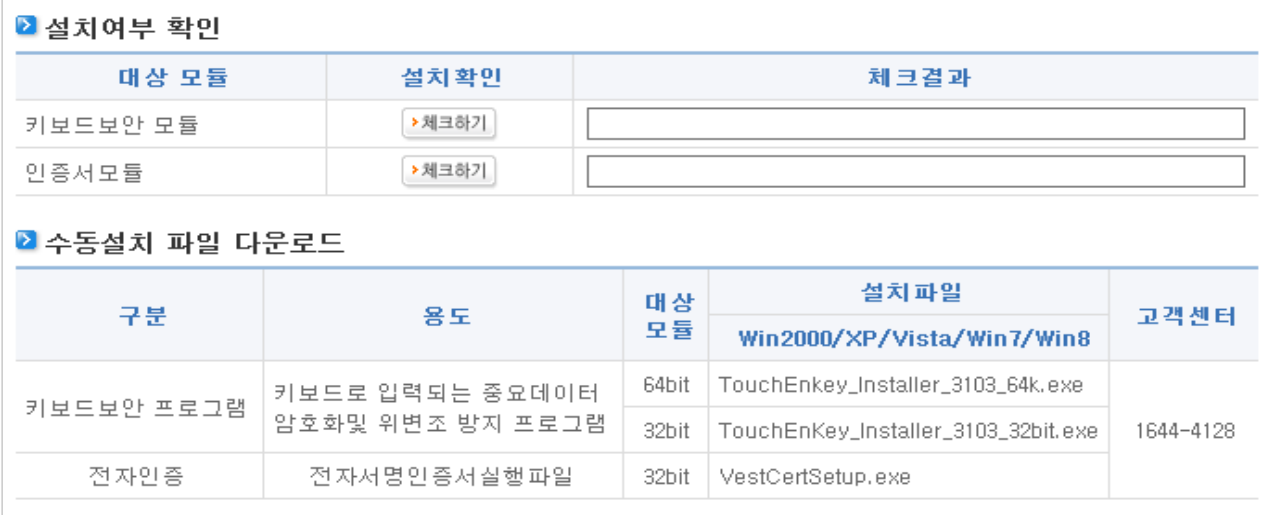

#### $\Box$  과제 참여횟수 조회 (필수확인)

- ① 사업자번호를 입력한 후 검색하기 클릭
- 산학연협력기술개발사업은 저변확대형 사업에 해당하며, 중기 R&D 지침상, 저변확대 사업은 총 4회까지만 수행이 가능

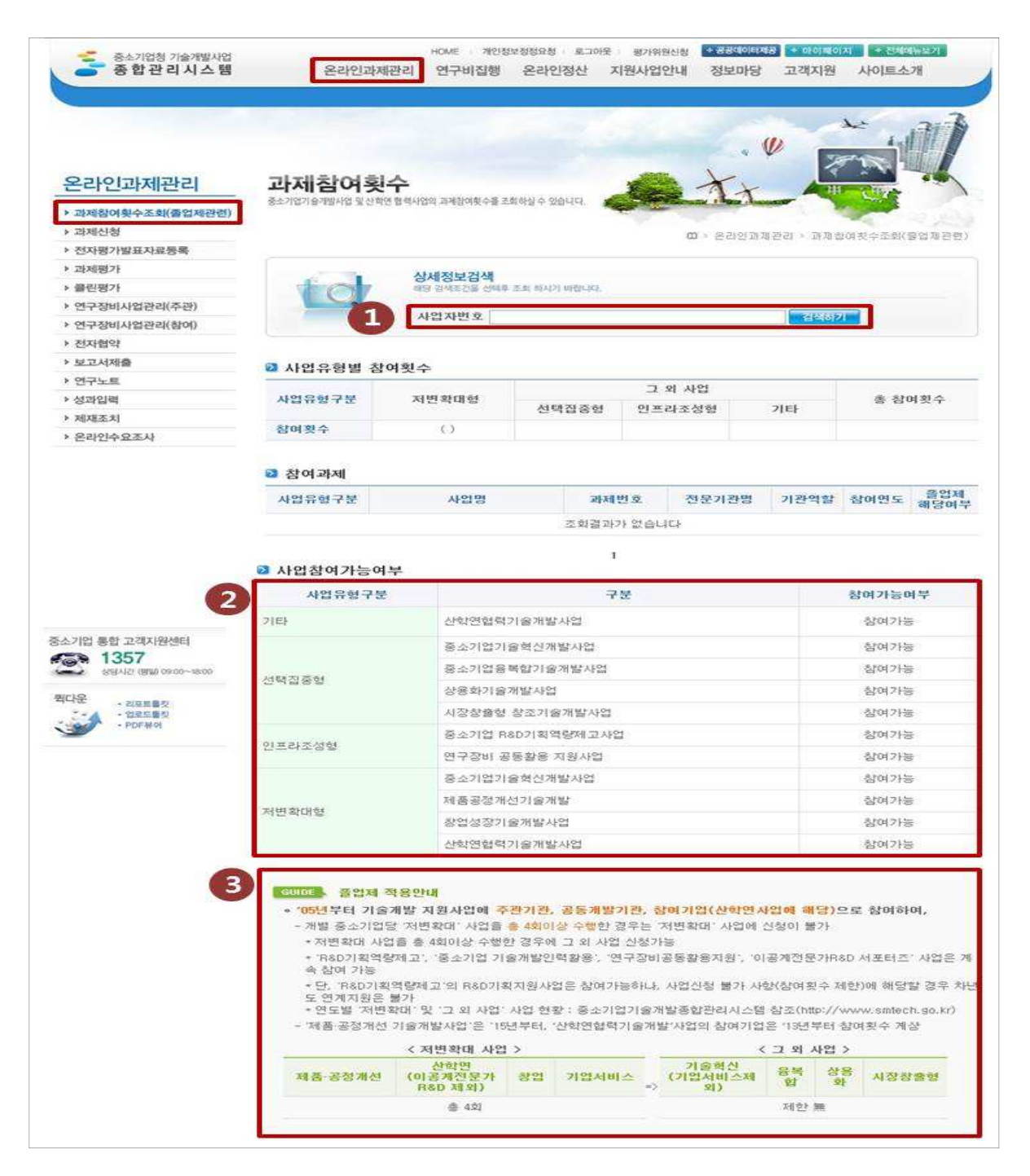

#### $\Box$  과제 신청 안내

o 온라인 과제 관리> 과제신청> 산학연협력 GO에서 과제 신청

중소기업청 기술개발사업 온라인과제관리 종합관리시스템 연구비집행 온라인정산 지원사업안내 정보마당 고객지원 사이트소개 Ξ  $\mathbf{\vartheta}$ **QUICK** MENU č **온라인과제관리** 과제신청 과제신청 시 필요한 준비사항 및 유의사항에 대하여 알려드립니다. 마이페이지 ▶ 과제참여휘수조혜(족업제관련)  $\overline{\mathrm{Gd}}_g$ ▶ 과제신청  $rac{1}{\sqrt{2}}$  $\Box$  > 은라인과제관리 > 과제신청 > 과제신청 - 신청안내 Q - 과제신천 시천대연조회 과제신청은 사업분류에 따라 규정및서식 뛏!! - 기술전문기업 신청 선택집중형/저변확대형/인프라조성형 a) 1. Hobby Fol - 맞춤형 기술파트너 신청 可定格点 - 과제신청(NTIS) 으로 나뉜니다.  $\frac{1}{\frac{1}{2}}$ 과제신청 전에 [신청안내]를 반드시 확인해 주세요. ▶ 전자평가발표자료등록 > 과제평가 Φ ▶ 클린평가 O&A ▶ 연구장비사업관리(주관) • 전체사업 공고는 우측의 [바로가기] 버튼을 클릭하여 조회해 주시기 바랍니다. 전체사업공고 바로가기 ◎  $\sqrt{10P}$ › 연구장비사업관리(참여) • 작성중인 과제는 우측의 [바로가기] 버튼을 클릭하여 조회해 주시기 바랍니다. 신청내역조회 바로가기 • ▶ 전자협약 ▶ 보고서제출 › 연구노트  $t_{\rm s}$ ▶ 성과입력 선택집중형 저변확대형 인프라조성형 **SERVISSE** 3 y. š ▶ 제재조치 (일반 R&D) ڟ  $m<sup>1</sup>$  $\circledcirc$ ▶ 온라인수요조사 신청대상과제 신청대상과제 신청대상과제 ▶ R&D 기획역량  $GO \rightarrow$ ▶ 일반과제신청  $GO \rightarrow$ ▶ 창업성장 (1인창조 포함)  $GO \rightarrow$ • 연구장비공동활용  $GO.$ ▶ 단계과제신청 GO >  $GO.$ ▶ 제품 · 공정개선 • 기술개발인력활용 - 초중급 인력지원  $GO \rightarrow$ 산학연협력  $GO \rightarrow$ 중소기업 통합 고객지원센터 선택집중형 세부안내보기 국번없이 1357 인프라조성형 세부안내보기 us: 저변확대형 세부안내보기 상담시간 (평일) 09:00~18:00 원다우 경영성과 등급조회 0 ※13년도부터 경영성과 등급이 적용됩니다. -인증서모듈

### □ 과제 신청

, ① ② 과제신청

- 상세보기를 클릭하면 공고 상세내역을 확인할 수 있으며, 신청하 기 버튼을 클릭하여 과제 신청

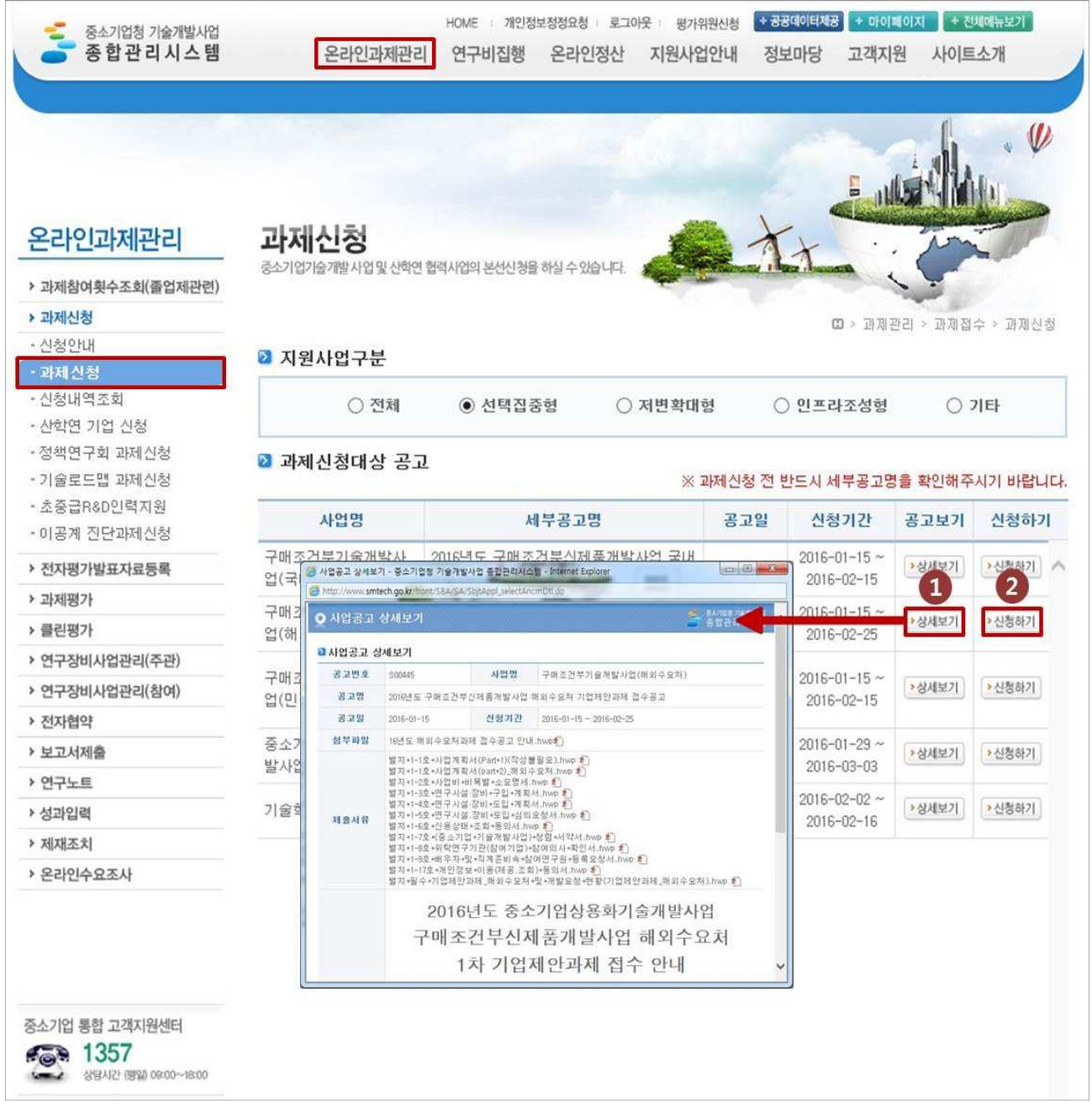

#### □ 지정공모 대상업체 확인

- ㅇ 본 접수는 2차 과제 본선 접수로, 2차과제의 서면, 현장 평가를 통과한 기업만 접수 가능
- 최초 접속은 주관기관 대표자, 과제책임자 아이디로만 가능
- 아래와 같은 메시지가 나오는 경우,
	- 1) 사업자 등록번호가 일치하는지 여부
	- 2) 주관기관 대표자 또는 과제책임자 아이디로 로그인하였는지 여부

를 확인하고, 접속이 안 되는 경우 전문기관으로 문의

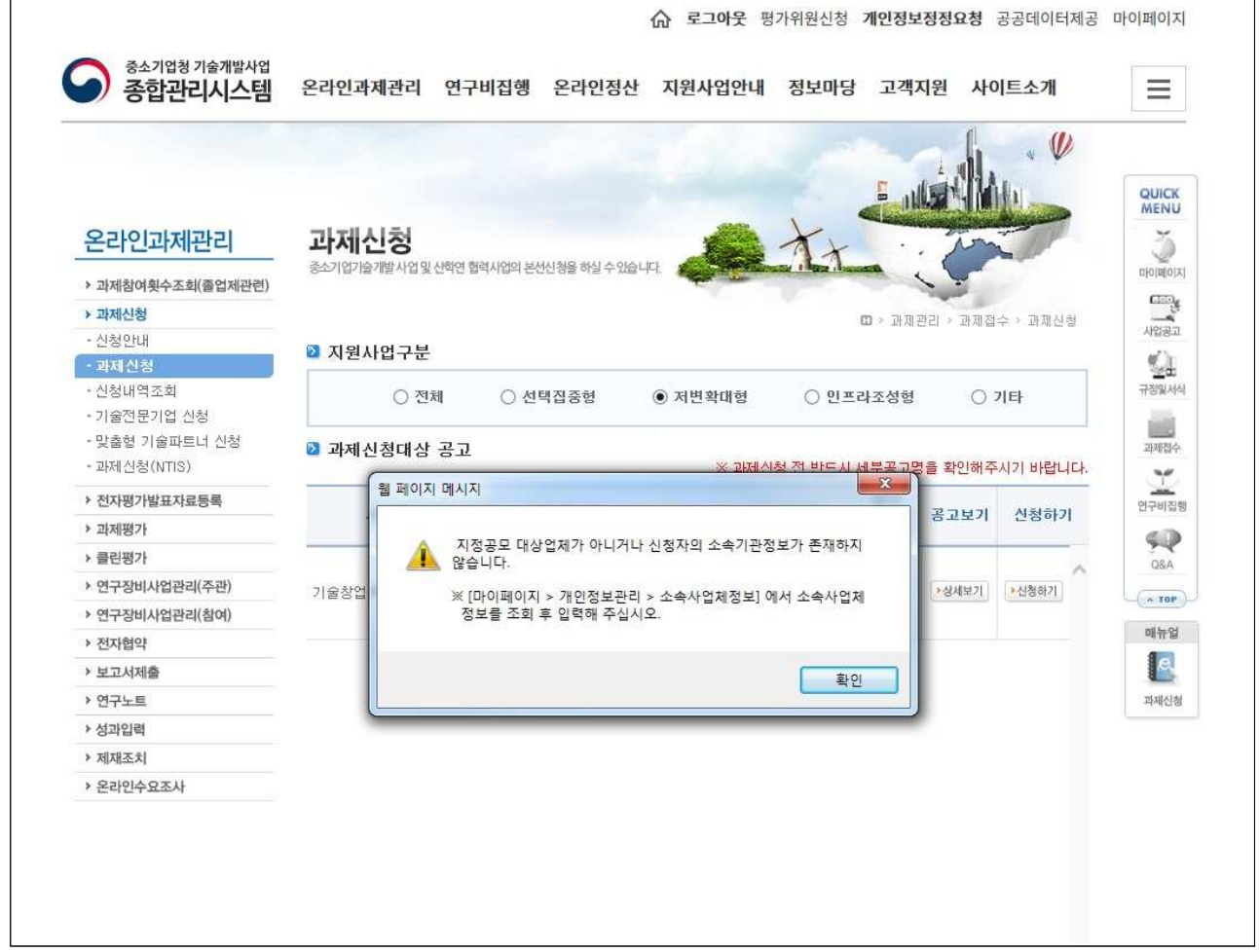

## □ 주관기관 정보 입력

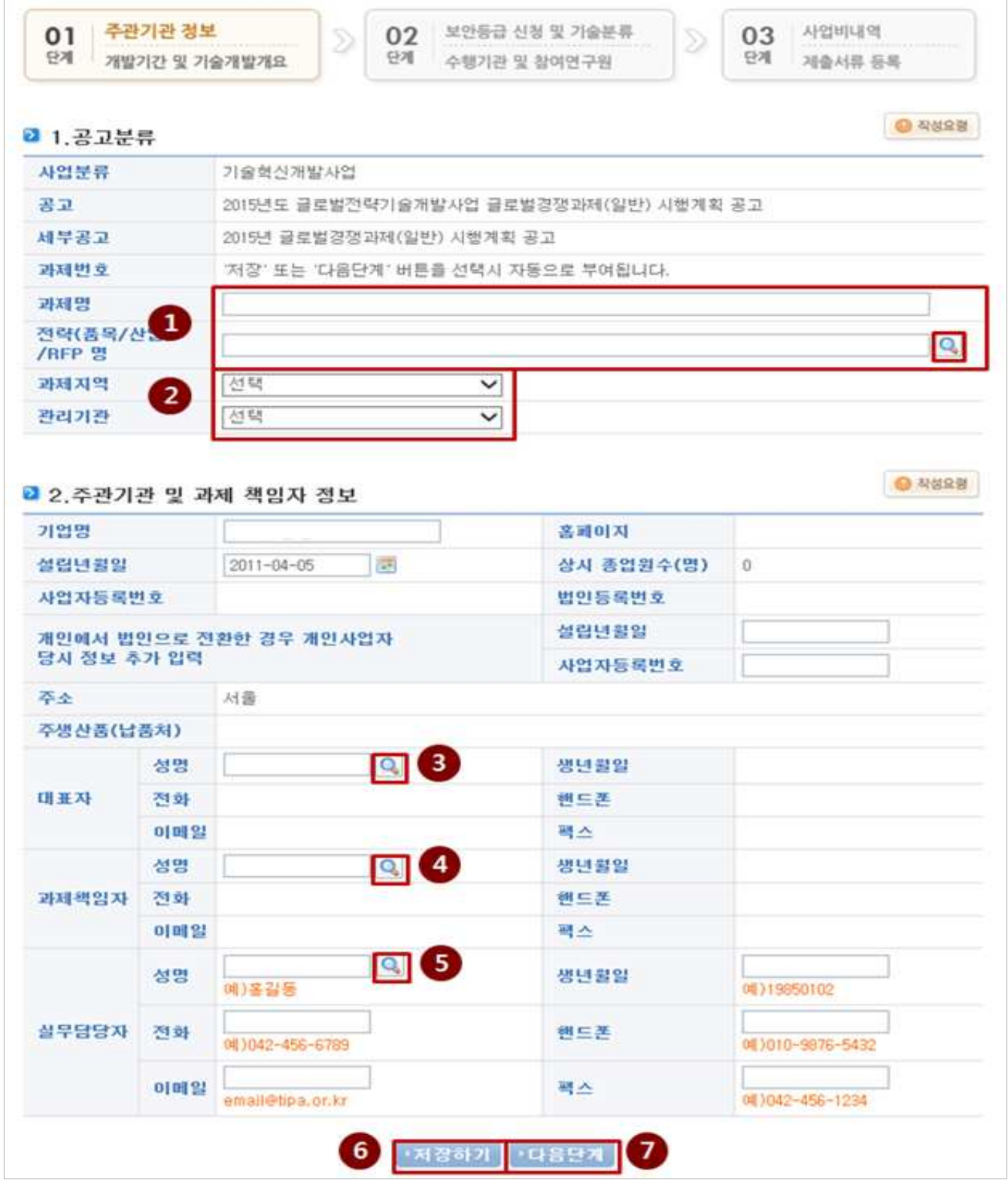

∼

- (1) 전략 (품목/산업)/RFP명)
	- 신청과제명 입력 후 조회하기 클릭
	- 조회된 대상과제를 선택한 후 적용하기 클릭

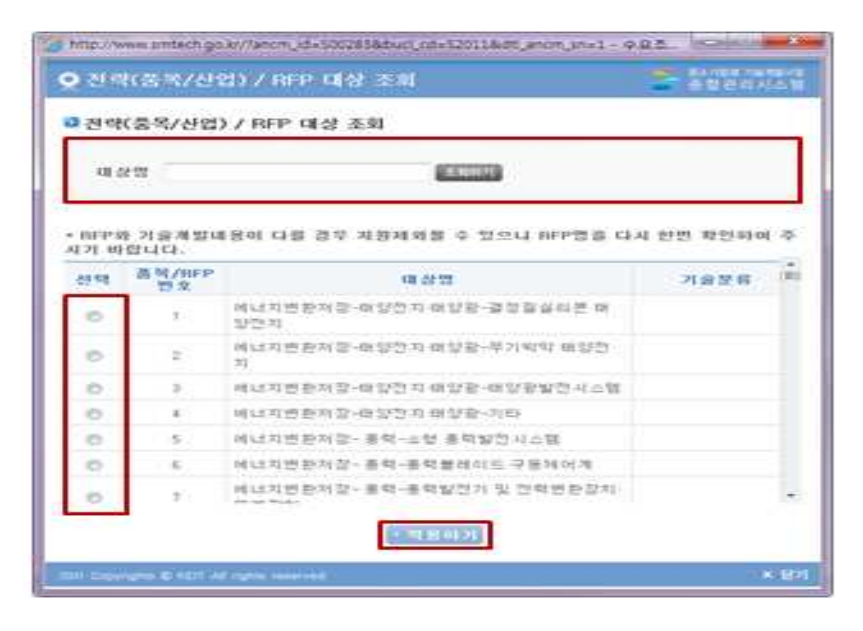

- ② 과제 지역 및 관리기관 선택
	- 과제 지역은 주관기관 소재지로 선택하고, 관리기관은 자동으로 선택되므로 선택 불필요
- , ③ ④ 구성원 검색

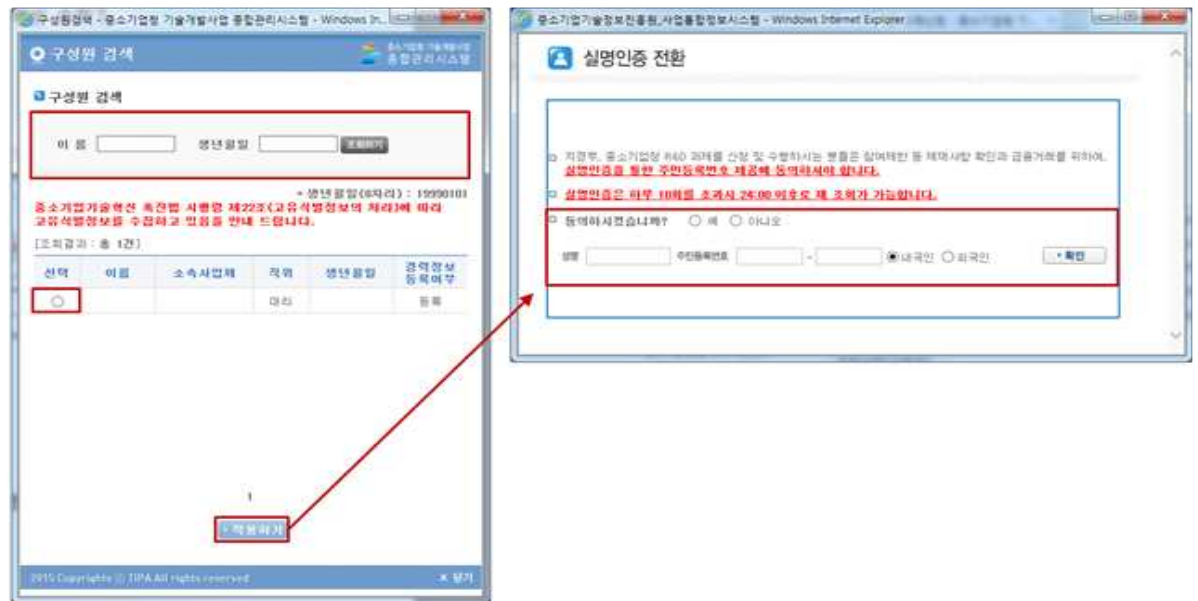

- 구성원은 이름, 생년월일로 조회한 후, 조회하기를 클릭하여 추가
- 가입당시 해당 구성원이 실명인증을 하지 않은 경우 실명인증 전 환을 하여야만 추가가 가능

⑤ 실명확인

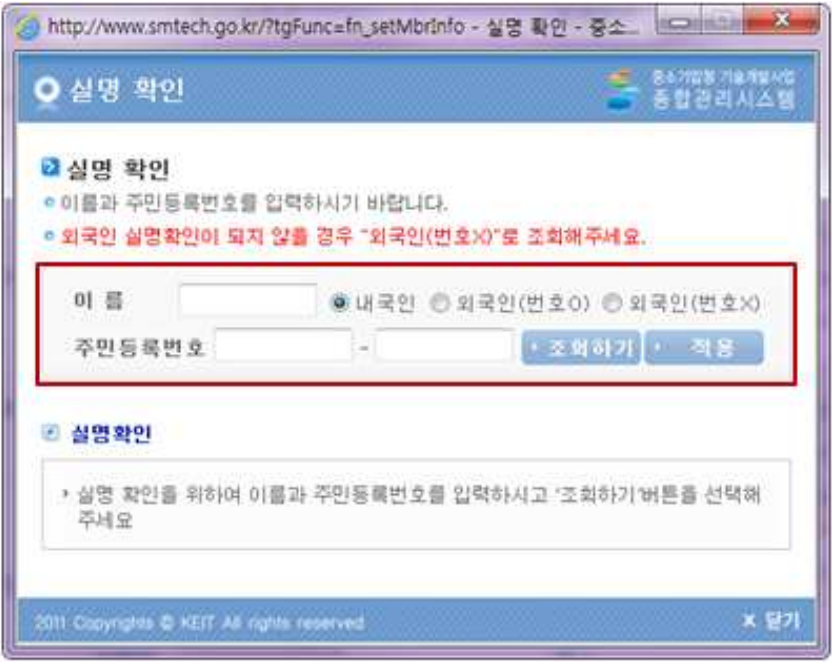

\* 실명인증은 하루 10회 초과시 24시간 이후 재조회가 가능하오니, 유의바람

□ 개발기간 및 기술개발 개요

① 개발기간

- 개발기간 입력 후 적용 버튼을 클릭하면 개월수가 자동 입력됨

- ② 최종 기술개발개요
	- 최대 3,900byte 까지 입력 가능
	- $-$  &, %, ', ", system() 등의 특수기호가 포함되지 않도록 주의

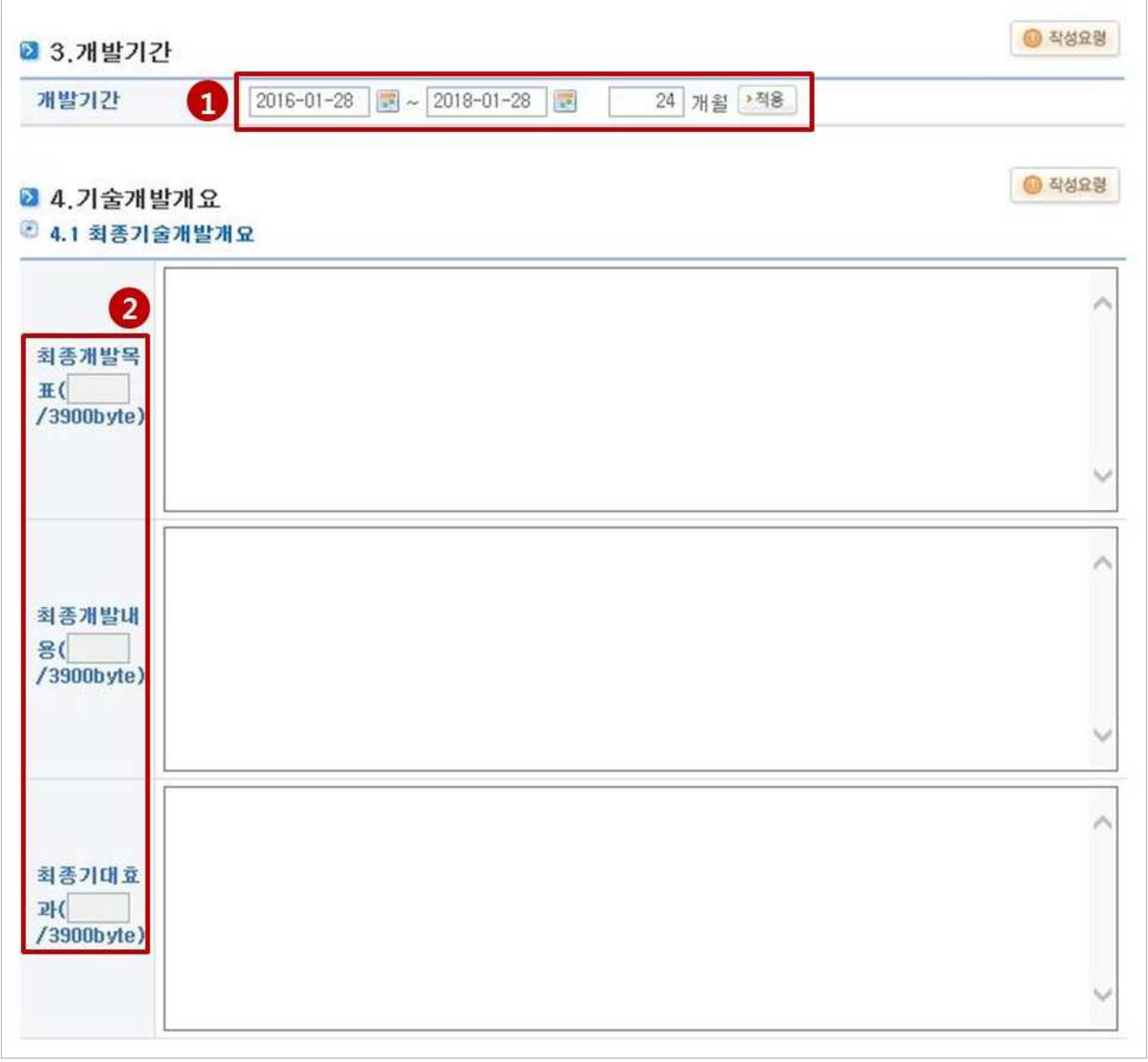

#### □ 보안등급 및 기술 분류

- ① 보안등급
	- 신청과제의 보안과제여부는 기술분류 7호 국가 핵심기술 목록에 부합할 경우에만 보안과제선택
	- \* 그 외 사업은 보안과제 선택 불가
- ② 기술분류 입력
	- 산업기술분류를 기준으로 평가 분과를 구성하고, 이는 변경 불가항목 이므로 정확히 입력

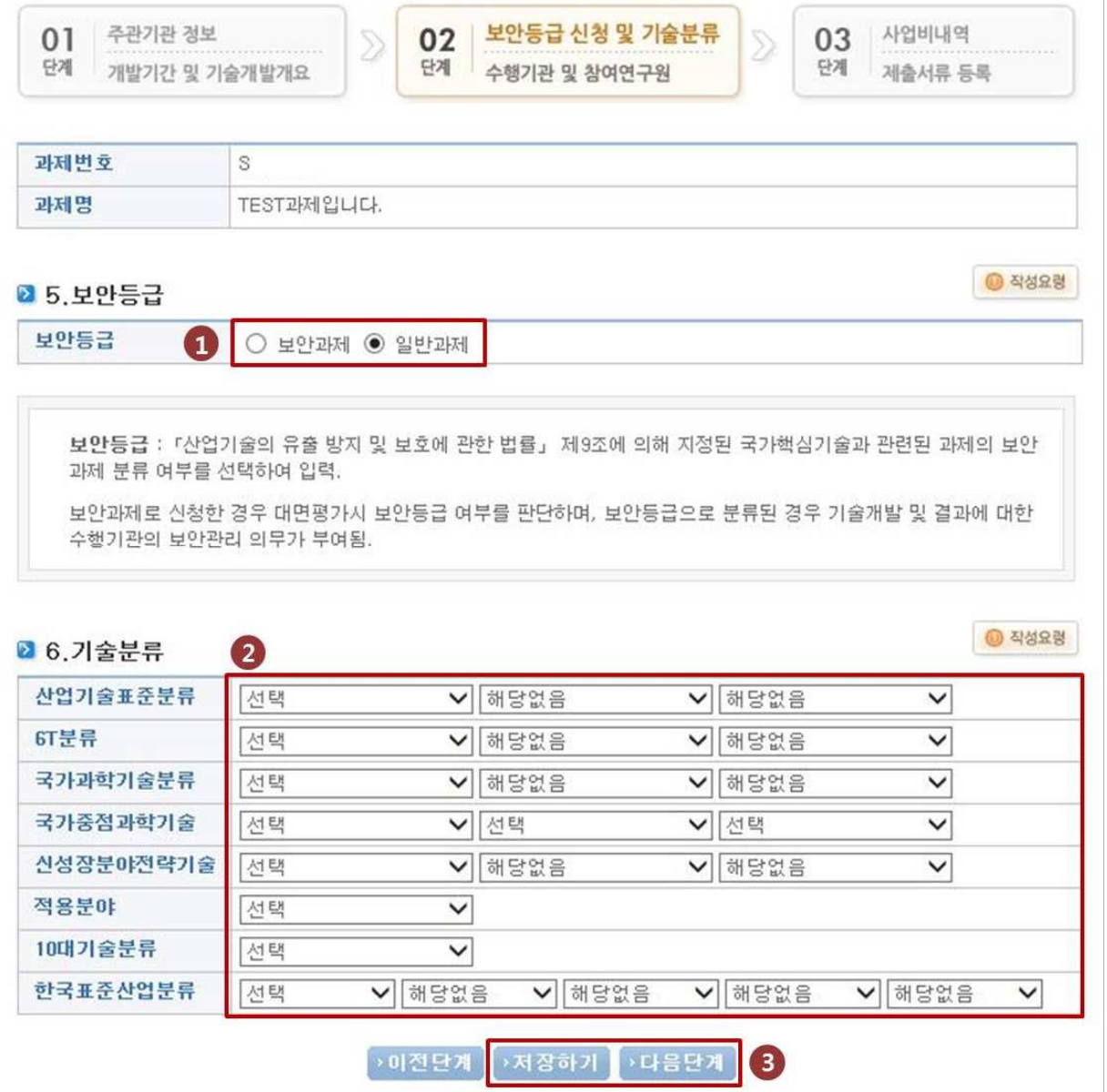

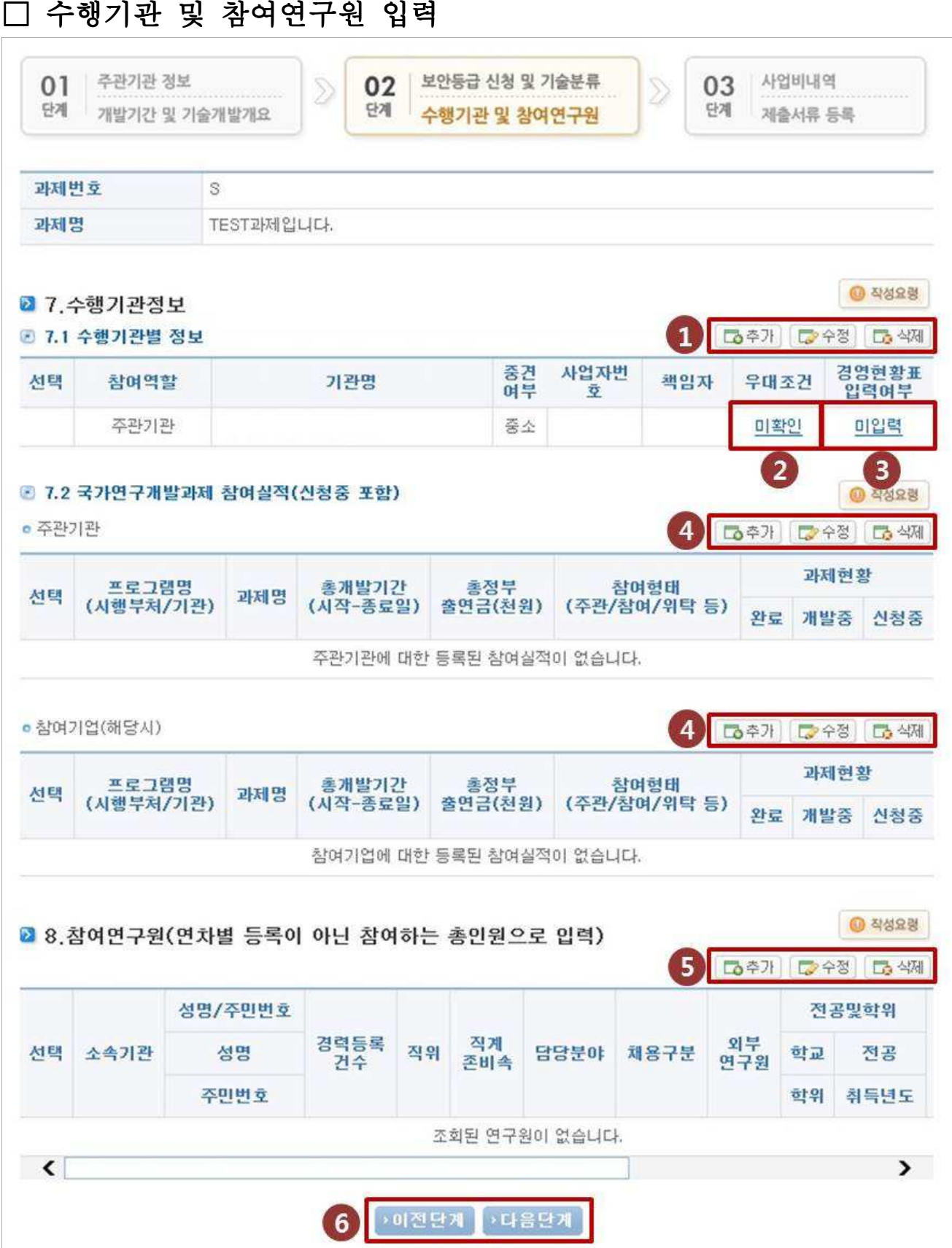

(1) 수행기관 입력(공동개발기관 필수입력)

- 추가 버튼을 클릭하여 공동개발기관을 필수로 입력하여야 하며, 공동개발기관이 다수 검색될 가능성이 있으므로 반드시 사전에 공동개발기관의 사업자등록번호를 확인하여 입력
	- \* 공동개발기관 정보는 공동개발기관에 사전에 확인한 후 정확히 입력할 것.
	- \*\* 참고(공동개발기관이 대학인 경우)
	- 공동개발기관 대표자: 산학협력단장
	- 공동개발기관 총괄책임자: 중소기업지원센터 센터장 (중소기업지원센터가 없는 경우 산학협력단장)
	- 공동개발기관 책임자: 실제로 과제를 수행하는 교수 or 연구원

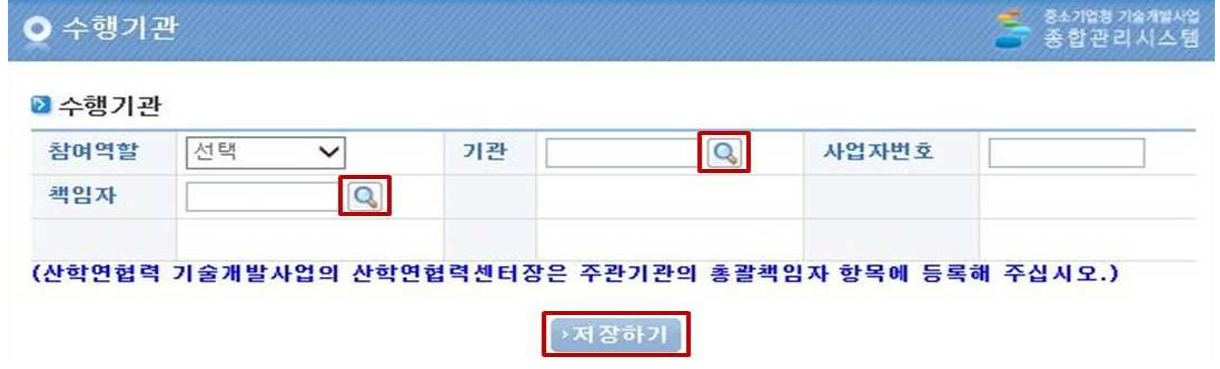

#### ② ③ , 우대조건 및 경영현황표 입력

- 우대조건은 전문기관에서 일괄적으로 적용하므로 입력 불필요

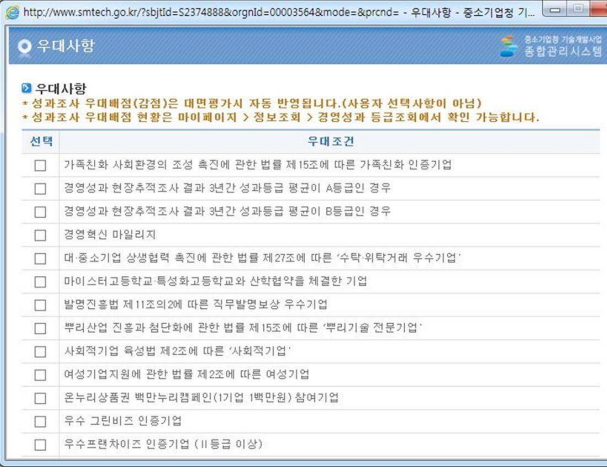

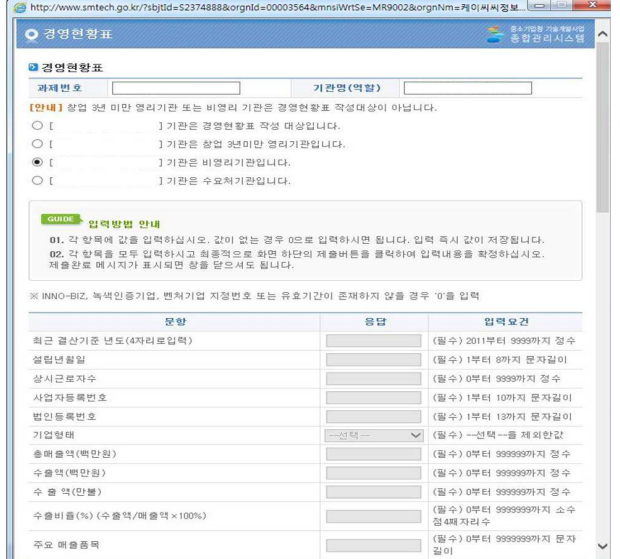

④ ⑤ , 국가연구개발과제 참여실적 및 참여연구원 등록

- 주관기관의 국가연구개발과제 참여실적 입력
- \* 첫걸음 과제는 정부 R&D에 처음으로 참여하는 기업만 참여가 가능하므로 사전에 확인바랍니다.
- 참여연구원은 "추가" 버튼을 클릭하여 연구원 정보 입력
- \* 추가된 참여연구원에 대한 수정 및 삭제는 수정 삭제 버튼으로 진행
- 과제책임자는 필수로 등록하여야 함.
- 직계존비속여부는 주관기관 대표자와의 직계존비속관계 여부를 뜻 하며, 직계존비속을 참여연구원으로 등록하는 경우만 "Y" 로 선택
- 신규연구원은 과제 수행을 위하여 신규로 채용하는 연구원입력

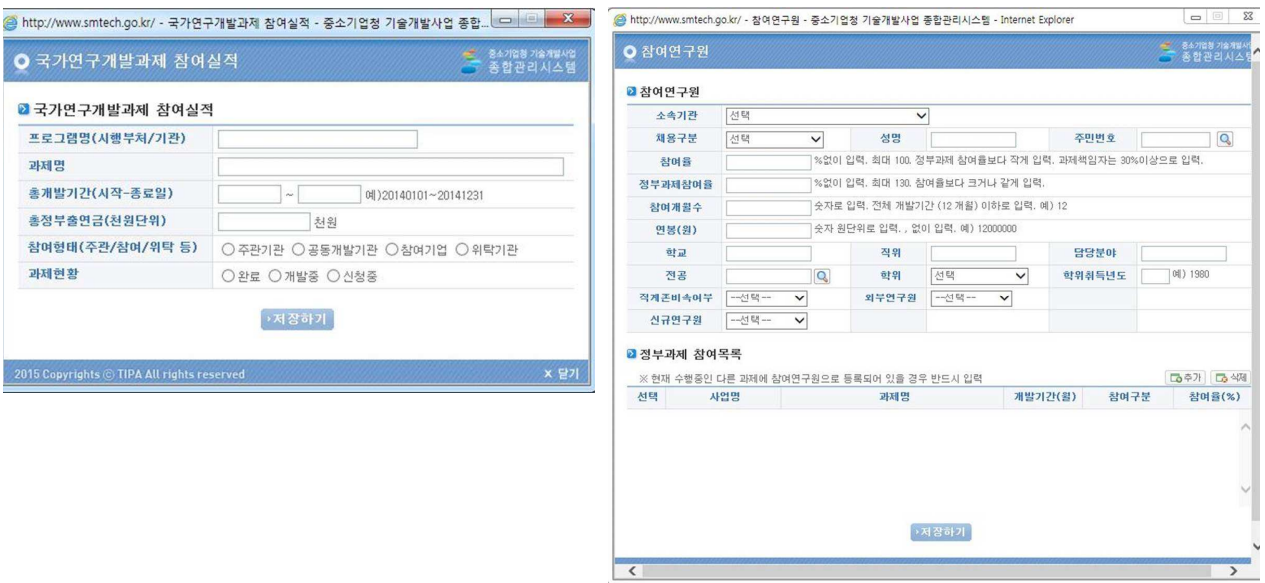

## □ 사업비내역

## \*\* 사업비는 반드시 공동개발기관과 사전합의 후 작성 \*\*

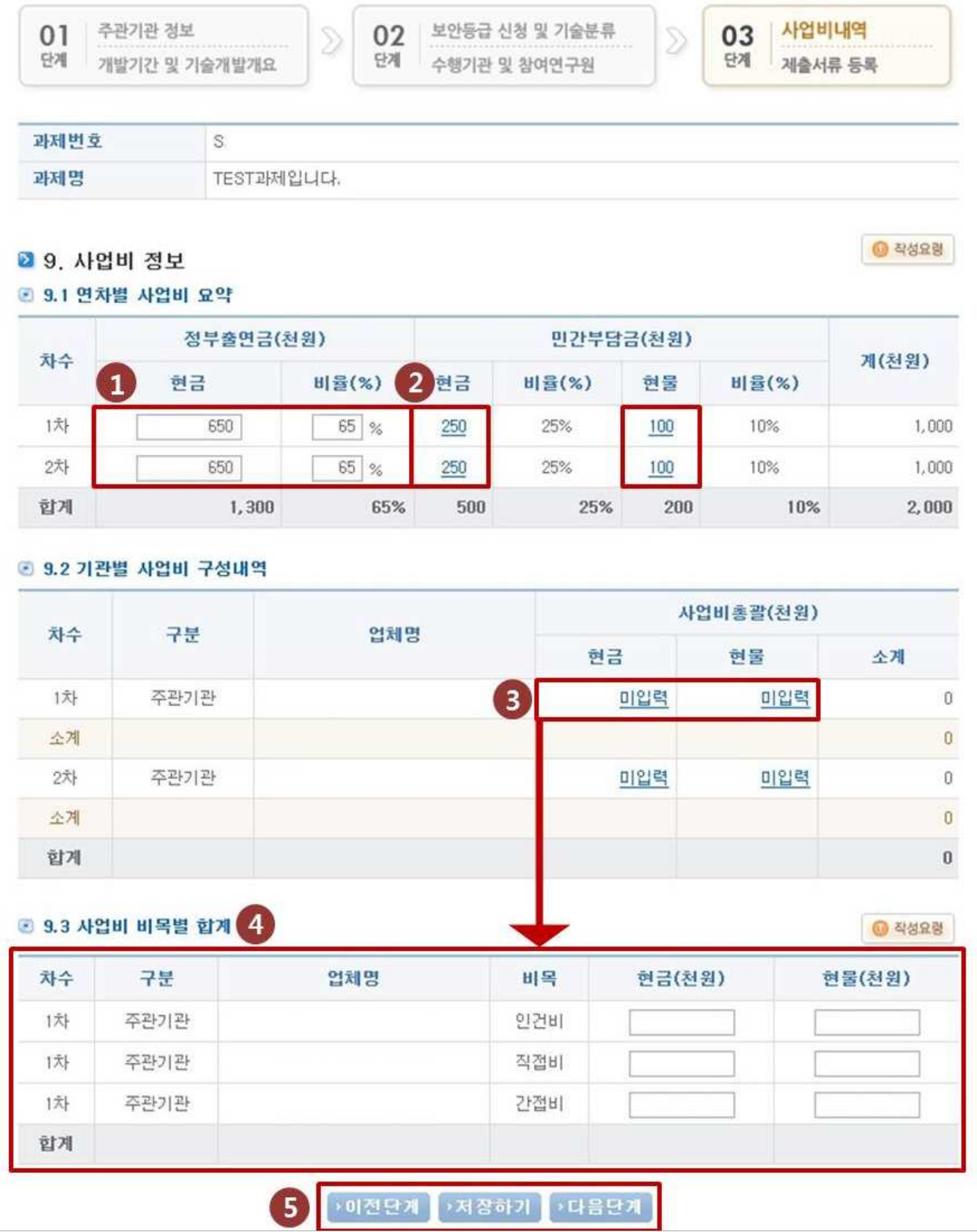

, ① ② 사업비 정보

- 정부출연금: 총 사업비의 75%에서 최대 1억까지 지원
- \* 정부출연금 1억 기준 최대 신청가능 사업비: 133,334천원(신청가능 사업비 초과신청 불가)
- 민간부담금의 40%이상은 현금으로 계상하여야 함.
- ③ 사업비 구성내역
- 반드시 사전에 공동개발기관과 사업비 구성에 대한 합의 후 작성

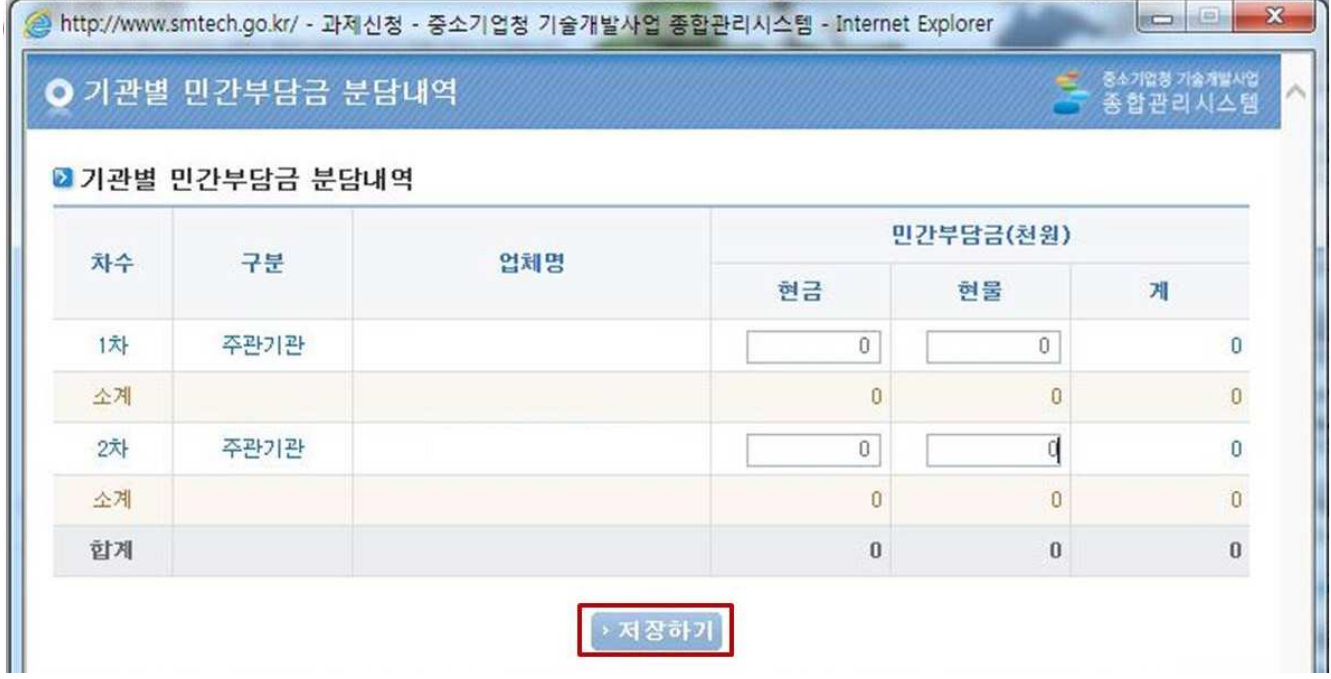

④ 사업비 비목별 합계

- 해당내역 입력 후, 반드시 "저장하기"를 클릭해야 다음단계로 이동 가능

## □ 제출서류 등록

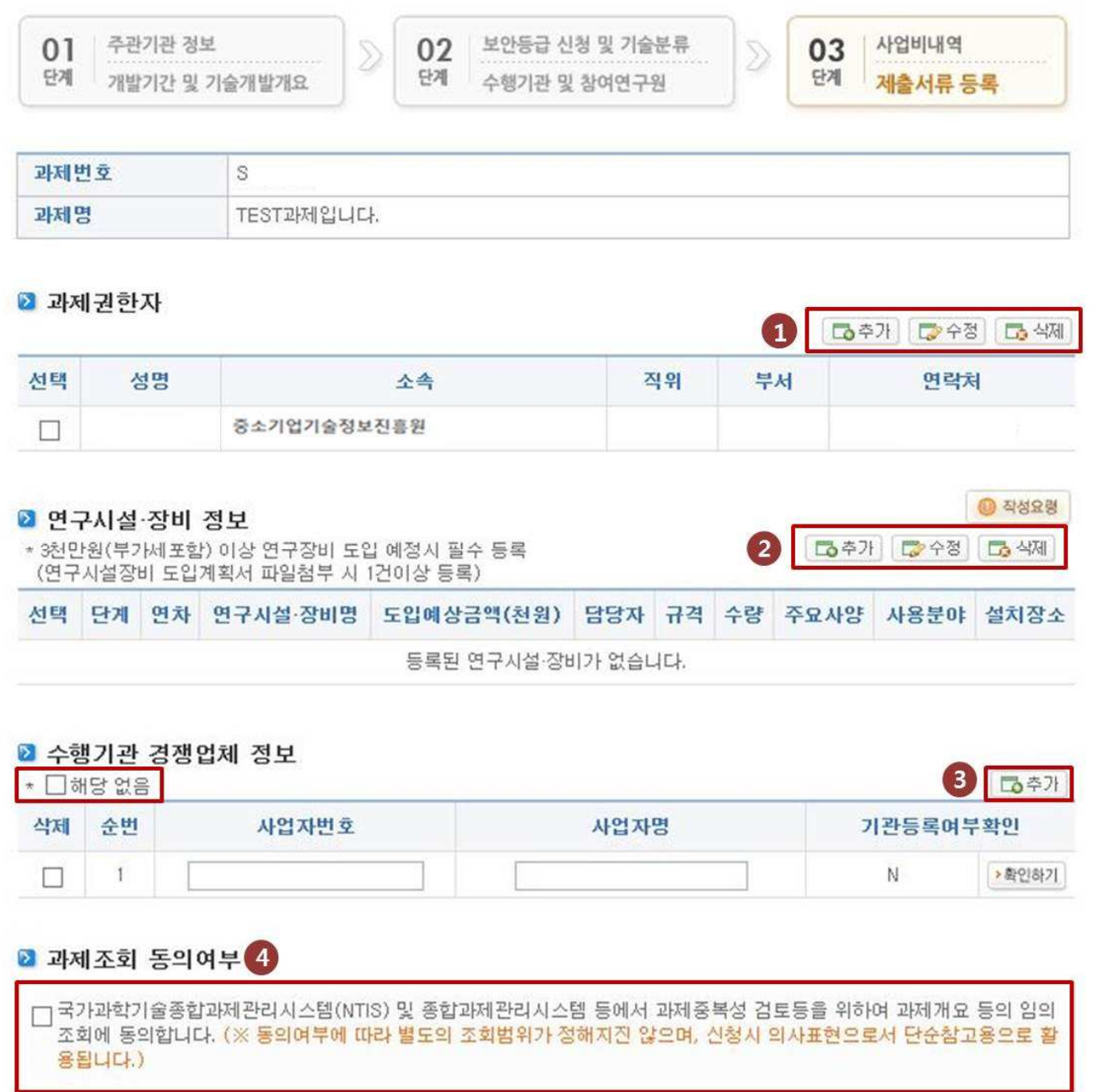

- $(1)$  과제권한자 등록 $($ 주관/공동 모두 등록)
	- 추가버튼을 클릭하여 과제 권한자 등록
	- 참여연구원 외 실무자를 과제 권한자로 등록하며, 원활한 과제접 수를 위하여 공동개발기관의 실무자(산학협력단 코디네이터 등)를 "과제권한자" 로 등록

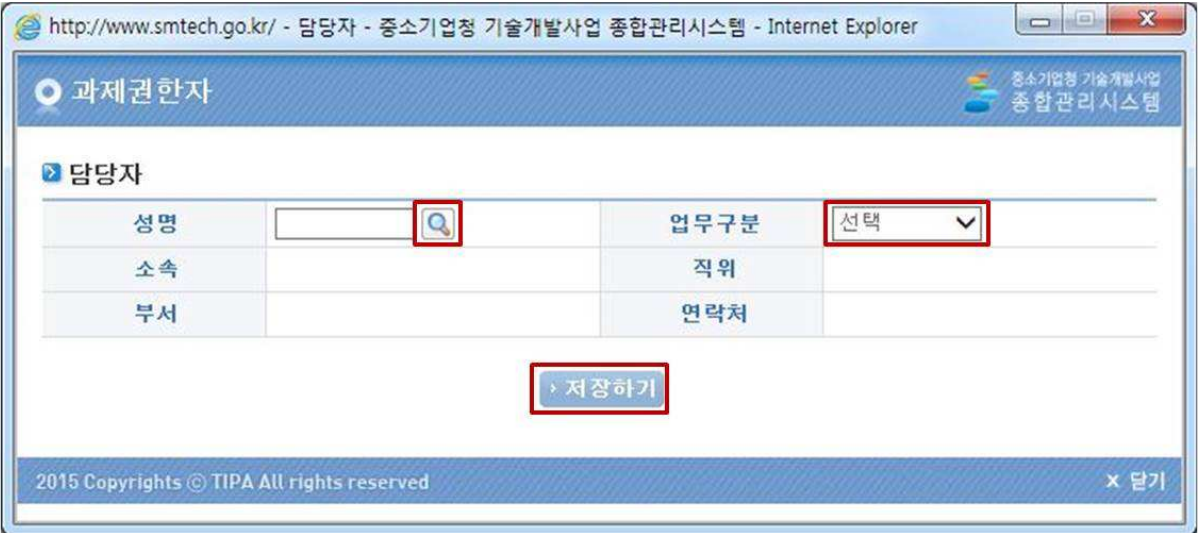

- (2) 연구시설 장비 정보 (기업부설 신규설치 사업만 해당)
	- 3천만원 이상 장비 도입시 필수 등록
		- \* 첫걸음, 도약은 장비구입 불가 사업이오니 참고바랍니다.

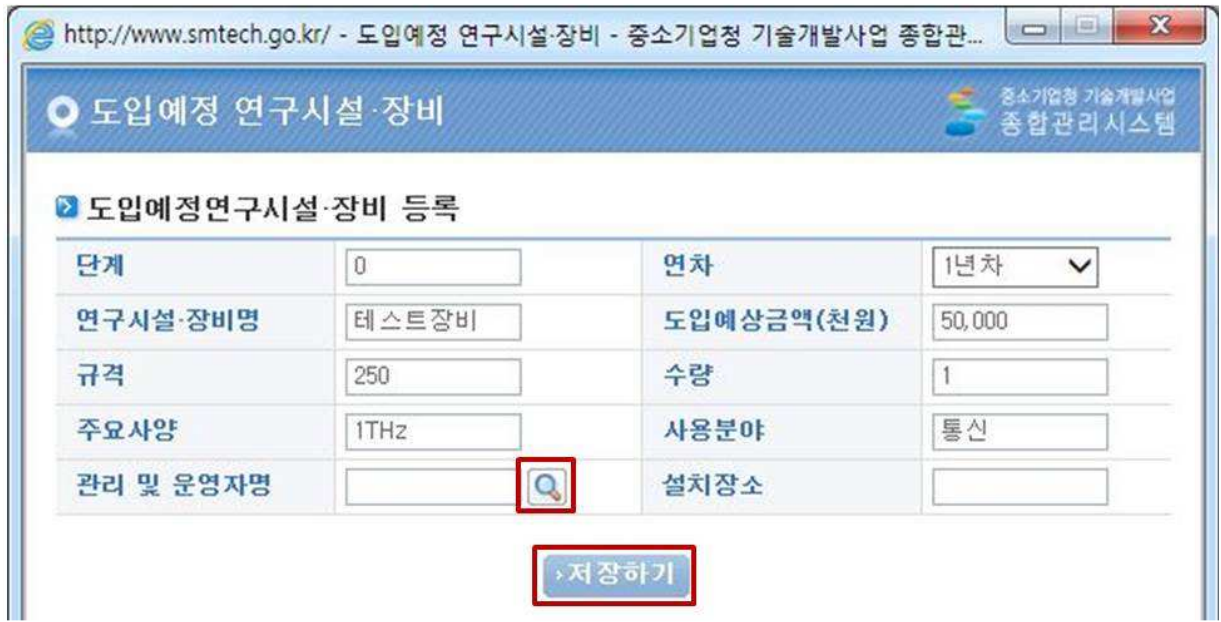

#### ⑤-1 파일업로드

- 파일업로드를 클릭하여 신청서류 업로드

#### \* 사업계획서 Part I 은 자동양식으로, 제출시 자동업로드됨

#### \* "문서양식 다운로드"를 클릭하면 양식 다운로드 가능

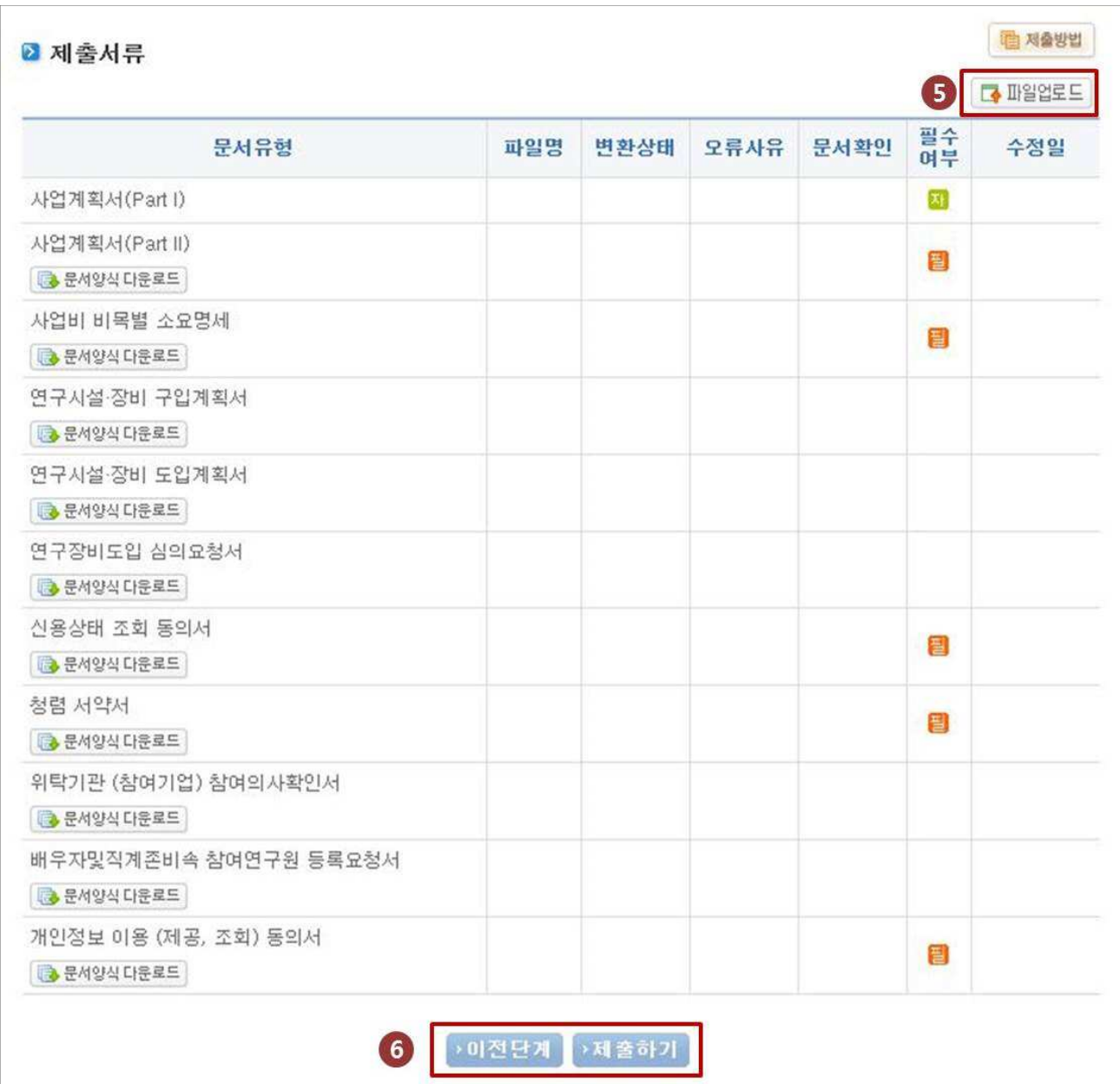

-2 ⑤ 파일업로드

- 파일찾기 버튼을 클릭하여 문서를 업로드 한 후 "파일전송" 버튼을 클릭하여야 업로드 가능

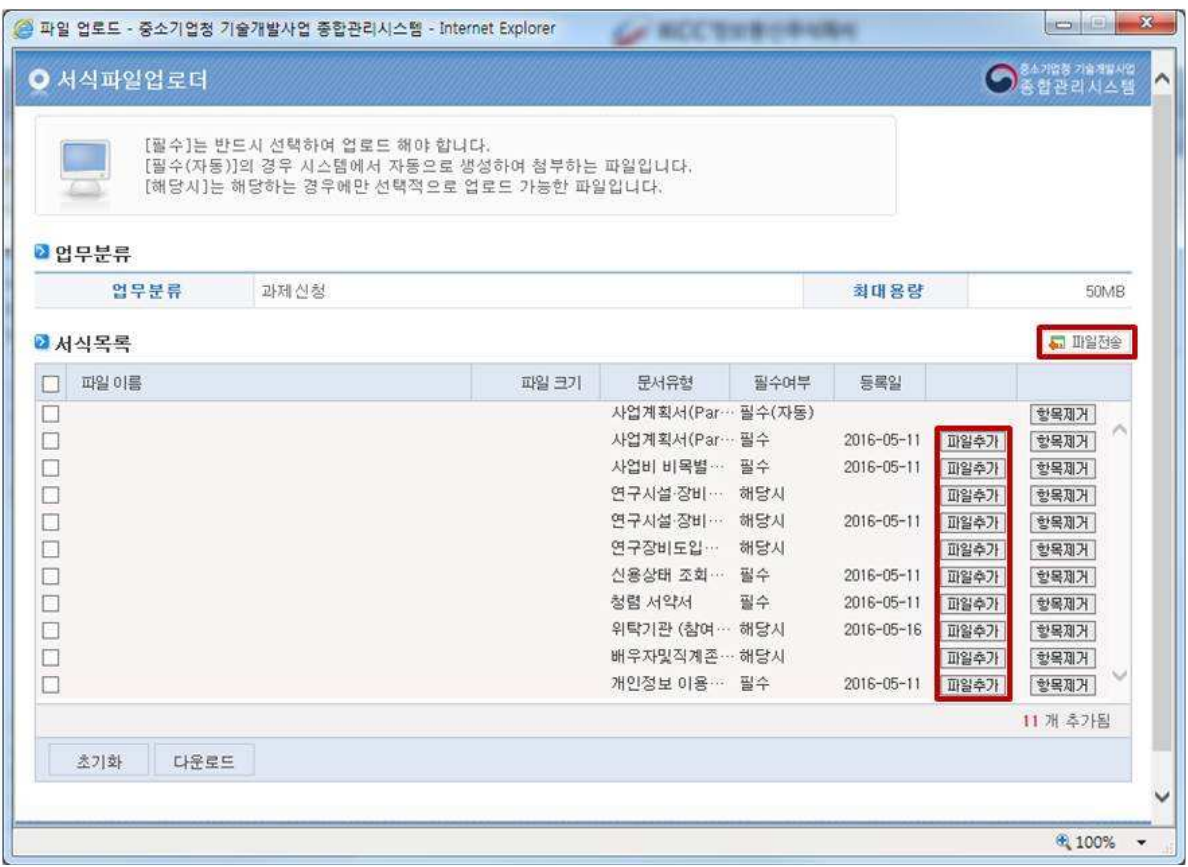

#### □ 신청내역 조회

- 온라인과제관리 과제신청 신청내역조회
- 본 페이지에서 신청한 과제를 조회할 수 있으며, 접수증 출력 가능
- 3의 "수정하기"를 클릭한 경우, 수정한 내용이 없더라도 "제출 하기"를 클릭해야만 제출되므로 유의바랍니다.
- \* 수정하기를 클릭하면 미제출 상태로 변경됨.

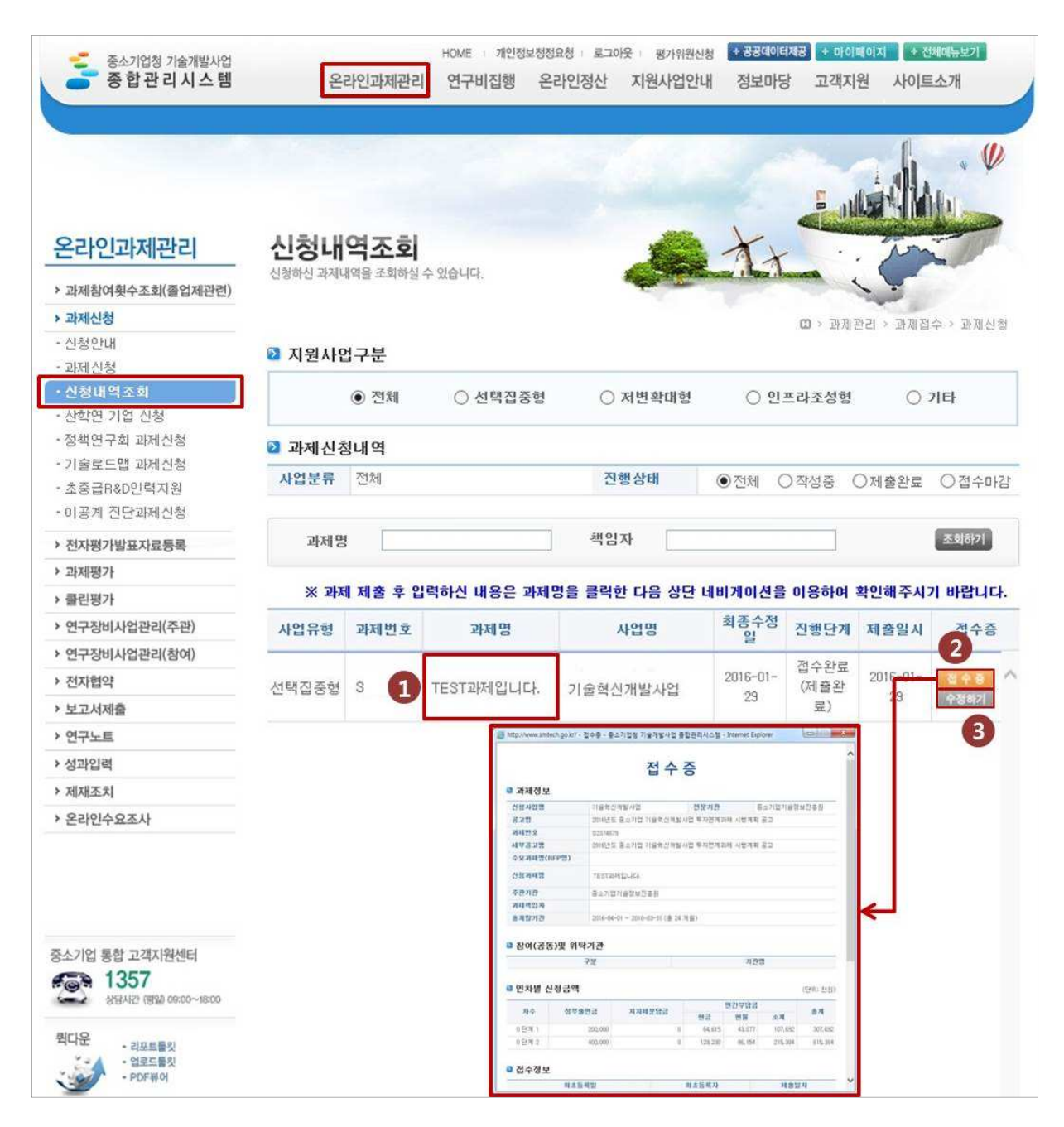